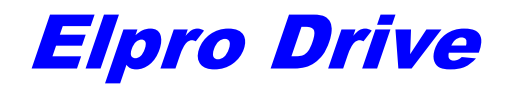

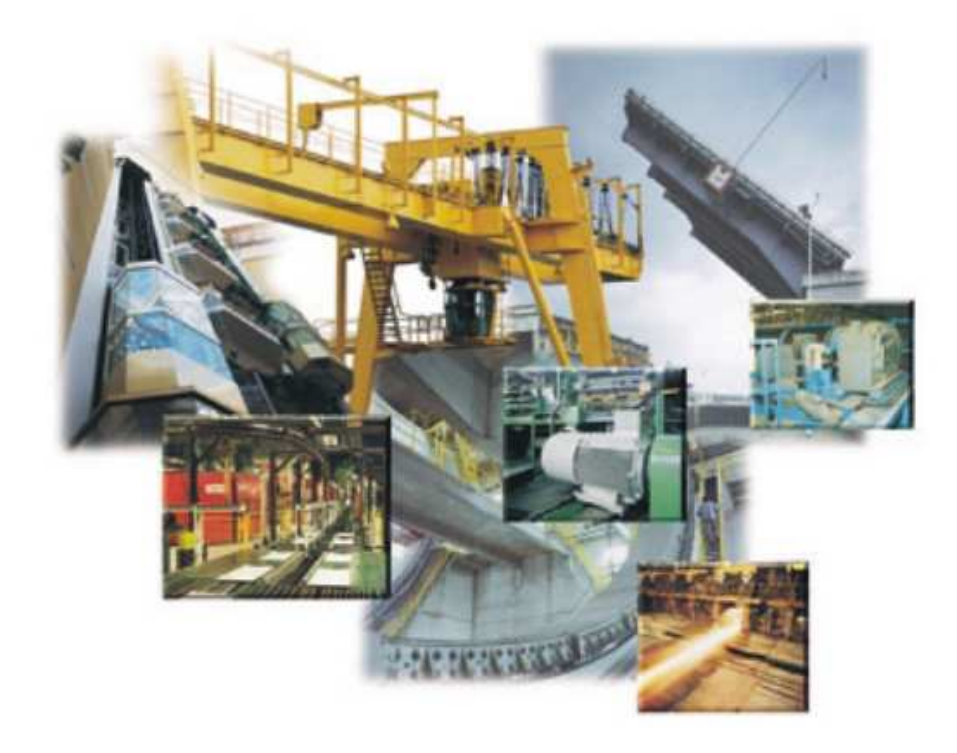

## uživatelská příručka k inteligentním ochranám

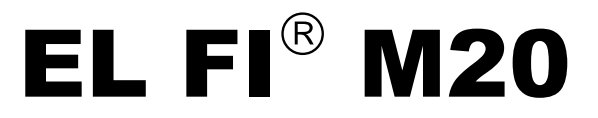

# emotron

## **OBSAH**

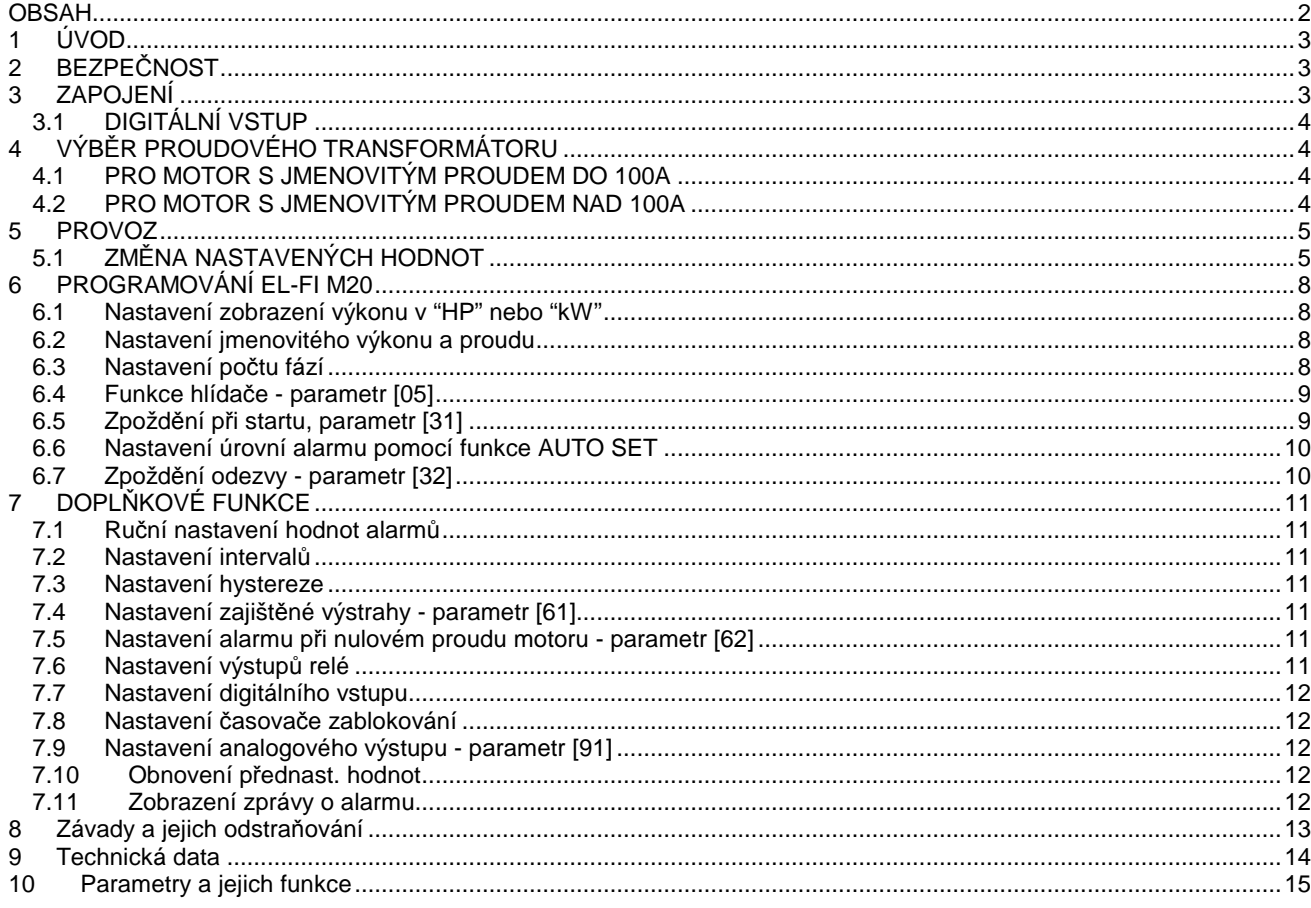

## **1 ÚVOD**

Tento návod k použití popisuje instalaci a použití hlídače zátěže M20. Hlídač M20 dohlíží na zařízení poháněné indukčním motorem a při zjištění nenormálního stavu vydá výstrahu. Schopnost hlídače M20 zajistit spolehlivé sledování a ochranu umožňuje optimalizovat využití výrobního zařízení a minimalizovat nákladná přerušení výroby. Vzhledem ke speciálnímu odečítání výkonových ztrát motoru je hlídač schopen přesně měřit výkon na hřídeli motoru dodávaný do chráněného zařízení. Tato pokročilá metoda umožňuje hlídači M20 sledovat zatížení "aplikace" oproti "celkovému" zatížení motoru, kde jsou zahrnuty proměnlivé ztráty v něm.

- Zkontrolujte dodávku. Balení by mělo obsahovat: hlídač zátěže M20, proudový transformátor, originální návod k použití a tento návod.
- Pečlivě zkontrolujte, zda objednané zařízení odpovídá napětí motoru a zda proudový transformátor odpovídá údaji na obalu.
- Zkontrolujte, zda obsah dodávky nebyl během dopravy poškozen.

**Poznámka!** V případě pochyb se před instalací či použitím výrobku obraťte na dovozce nebo prodejce.

**P**ř**ed zapojením a uvedením do provozu doporu**č**ujeme pe**č**liv**ě **prostudovat tento návod k použití.** 

## **2 BEZPE**Č**NOST**

Výrobce a dovozce se vzdává jakékoliv smluvní i mimosmluvní zodpovědnosti za zranění osob nebo zvířat, poškození zařízení či objektů způsobená: nesprávnou montáží či seřízením, nerozumným nebo nesprávným použitím, nedodržením pokynů uvedených v návodu dodávaném s hlídačem nebo manipulací nekvalifikovanou osobou ve smyslu vyhl. č. 50/78 Sb.

- Hlídač smí instalovat pouze kvalifikovaný elektrikář dle vyhl. č. 50/78 Sb.
- Před montáží, připojováním nebo odpojováním hlídače vždy odpojte napájení.
- Instalace musí odpovídat příslušným ČSN.
- Věnujte pozornost tomuto oddílu BEZPEČNOST a v oddílu PROVOZ části UPOZORNĚNÍ.
- V případě nejasností volejte dovozci nebo prodejci.

**Poznámka!** Při porušení přelepů vrchní a spodní části krytu se na přístroj nevztahuje záruka.

## **3 ZAPOJENÍ**

Příklad zapojení hlídače M20 na obr. 1 ukazuje způsob řízení chodu stroje. Jsou možná i jiná zapojení.

- 1. Proudový transformátor CTM××× musí být instalován na fázi L1, která je přivedena na svorku č. 9
- 2. Zapojení hlídače s jednofázovým motorem je na obr.2

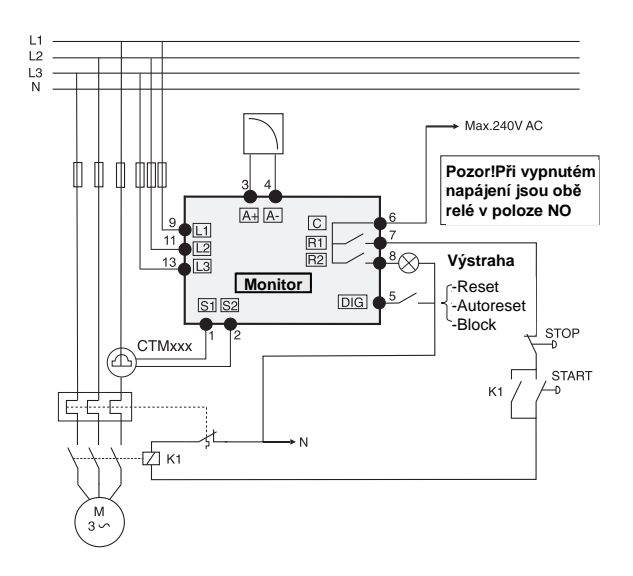

#### Obr.1 Příklad zapojení

**Poznámka!** Při zapojení hlídače do ovládacího obvodu motoru stroje, např. dle obr. 1, doporučujeme během programování spojit svorky č. 6 a č. 7 tak, aby nedocházelo k nechtěnému vypínání stroje.

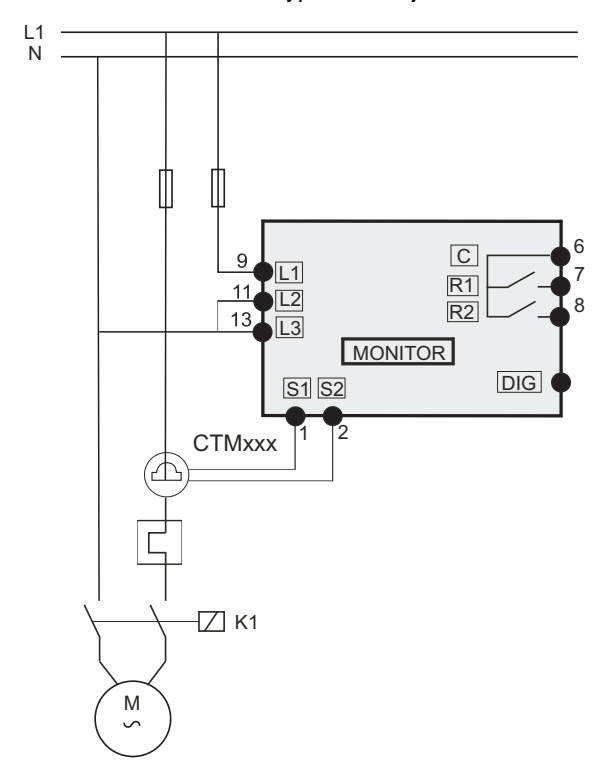

Obr.2 příklad 1-fázového zapojení

#### **3.1 DIGITÁLNÍ VSTUP**

Digitální vstup používá jako referenční svorku č. 6 (C). Signál může být střídavý (VAC) nebo stejnosměrný (VDC). Viz. část 7 DOPLŇKOVÉ FUNKCE.

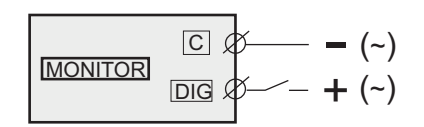

Obr.3 Příklad zapojení digitálního vstupu

## **4 VÝB**Ě**R PROUDOVÉHO TRANSFORMÁTORU**

#### **4.1 PRO MOTOR S JMENOVITÝM PROUDEM DO 100A**

- 1. Ze štítku motoru zjistěte jeho jmenovitý proud.
- 2. Zjištěnou hodnotu porovnejte s tab.1.
- 3. Vyberte proudový transformátor a počet závitů.

**Poznámka!** Maximální délka kabelů transformátorů CTM××× je 1m.

#### **P**Ř**ÍKLAD**

- Jmenovitý proud motoru = 12 A.
- Hodnota odpovídá řádku 10,1 12,5 A v tab.1.
- Výběr: transformátoru CTM025 se dvěma závity

| Jmenovitý<br>proud | Typ proudového transformátoru CTM<br>a počet primárních závitů |        |        |               |  |
|--------------------|----------------------------------------------------------------|--------|--------|---------------|--|
| motoru [A]         | <b>CTM010</b>                                                  | CTM025 | CTM050 | <b>CTM100</b> |  |
| $0.4 - 1.0$        | 10                                                             |        |        |               |  |
| $1,01 - 2,0$       | 5                                                              |        |        |               |  |
| $2,01 - 3,0$       | 3                                                              |        |        |               |  |
| $3,1 - 5,0$        | 2                                                              |        |        |               |  |
| $5.1 - 10.0$       | 1                                                              |        |        |               |  |
| $10.1 - 12.5$      |                                                                | 2      |        |               |  |
| $12,6 - 25,0$      |                                                                | 1      |        |               |  |
| $26.0 - 50$        |                                                                |        | 1      |               |  |
| $51 - 100$         |                                                                |        |        |               |  |

Tab.1 Výběr transformátorů pro proudy do 100 A

Poznámka! Proudový transformátor CTM××× je součástí dodávky hlídače M20. Pokud si nejste jisti jeho výběrem, kontaktujte dovozce nebo prodejce.

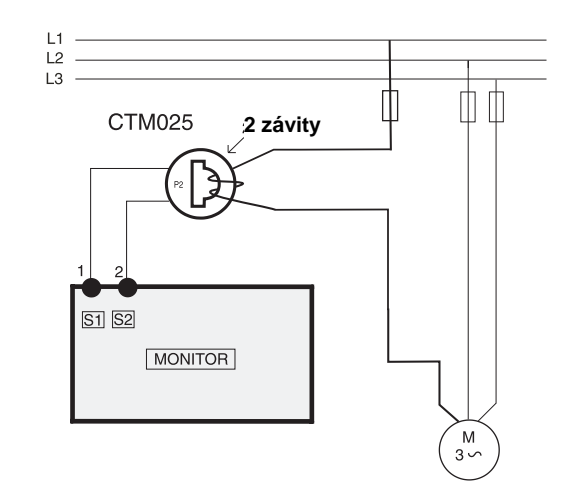

Obr.4 Příklad CTM 025 se 2 závity pro motor 12 A

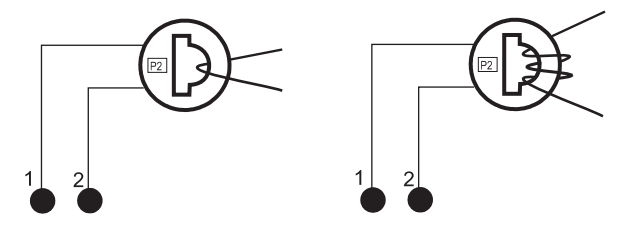

Obr.5 Příklad 1 a 3 závitů

#### **4.2 PRO MOTOR S JMENOVITÝM PROUDEM NAD 100A**

- 1. Ze štítku motoru zjistěte jeho jmenovitý proud.
- 2. Zjištěnou hodnotu porovnejte s tab.2.
- 3. Vyberte primární proudový transformátor. Sekundární transformátor je vždy CTM010 se dvěma závity.

#### **P**Ř**ÍKLAD**

- Jmenovitý proud motoru = 260 A.
- Hodnota odpovídá řádku 251 500 A v tab.2.
- Výběr: primární transformátor 500:5 s jedním závitem + CTM010 se dvěma závity

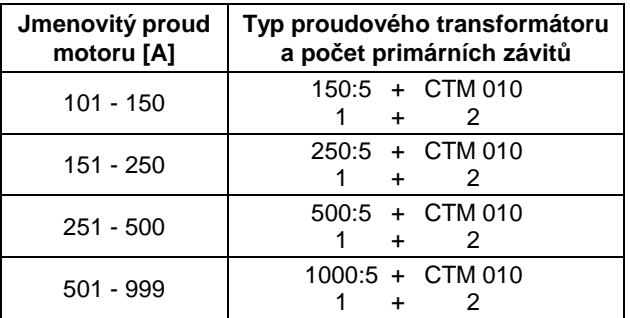

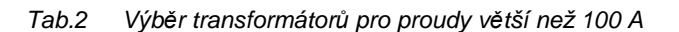

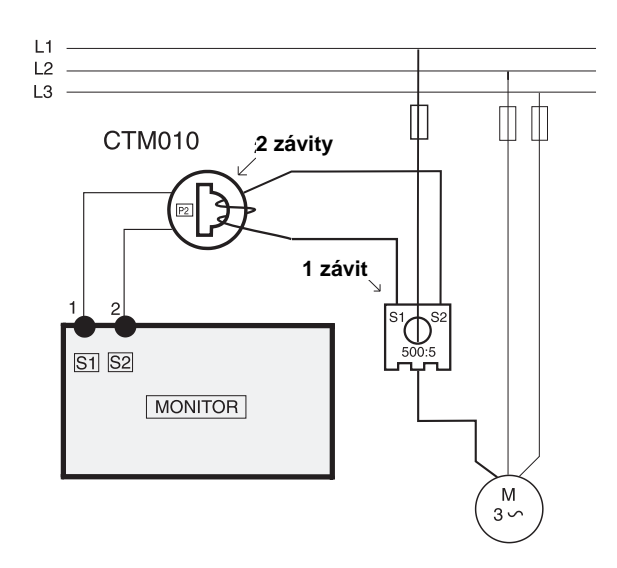

Obr.6 Příklad zapojení transformátoru CTM010 se dvěma závity a primárního transformátoru 500:5 s jedním závitem pro motor s jmenovitým proudem 260 A

**Poznámka!** Připojení a orientace transformátoru nezávisí na polaritě. Proudový transformátor CTM××× je součástí dodávky hlídače M20. Pokud si nejste jisti jeho výběrem, kontaktujte dovozce nebo prodejce.

### **5 PROVOZ**

Kompletní popis čelního panelu EL-FI M20 je naznačen na obr.7. Struktura nabídky jednotlivých parametrových oken pak je na obr.8.

## **5.1 ZM**Ě**NA NASTAVENÝCH HODNOT**

Na příkladu je ukázáno nastavení jmenovitého proudu motoru v parametru [42].

1. Několikrát stiskneme tlačítko **NEXT** až se objeví parametr [42].

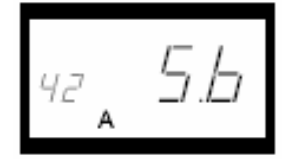

2. Tlačítky **+** nebo **-** zvolíme požadovanou hodnotu (např. 23 A).

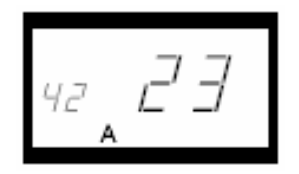

3. Stiskem tlačítka **ENTER** se hodnota uloží.

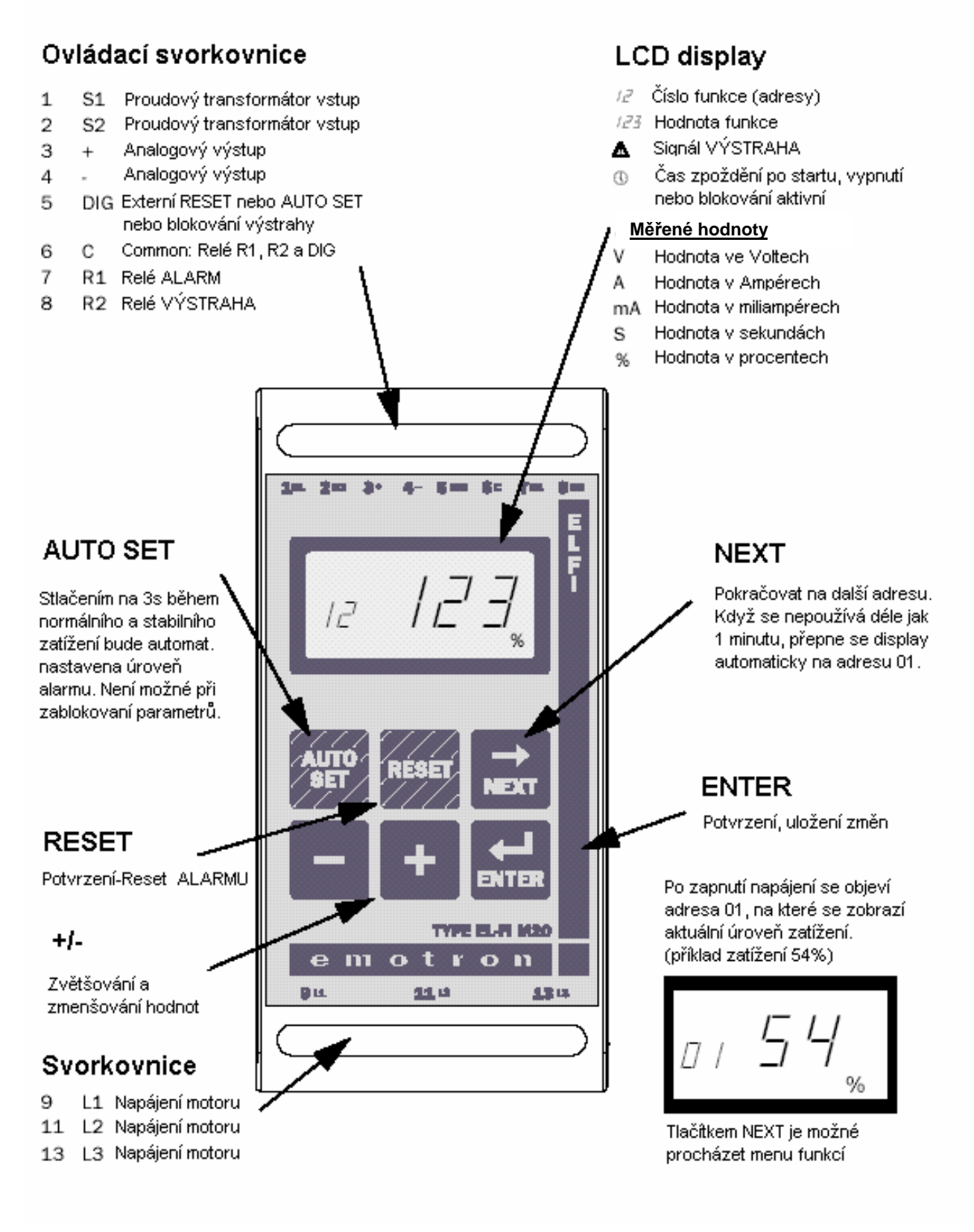

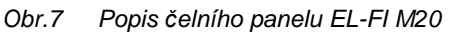

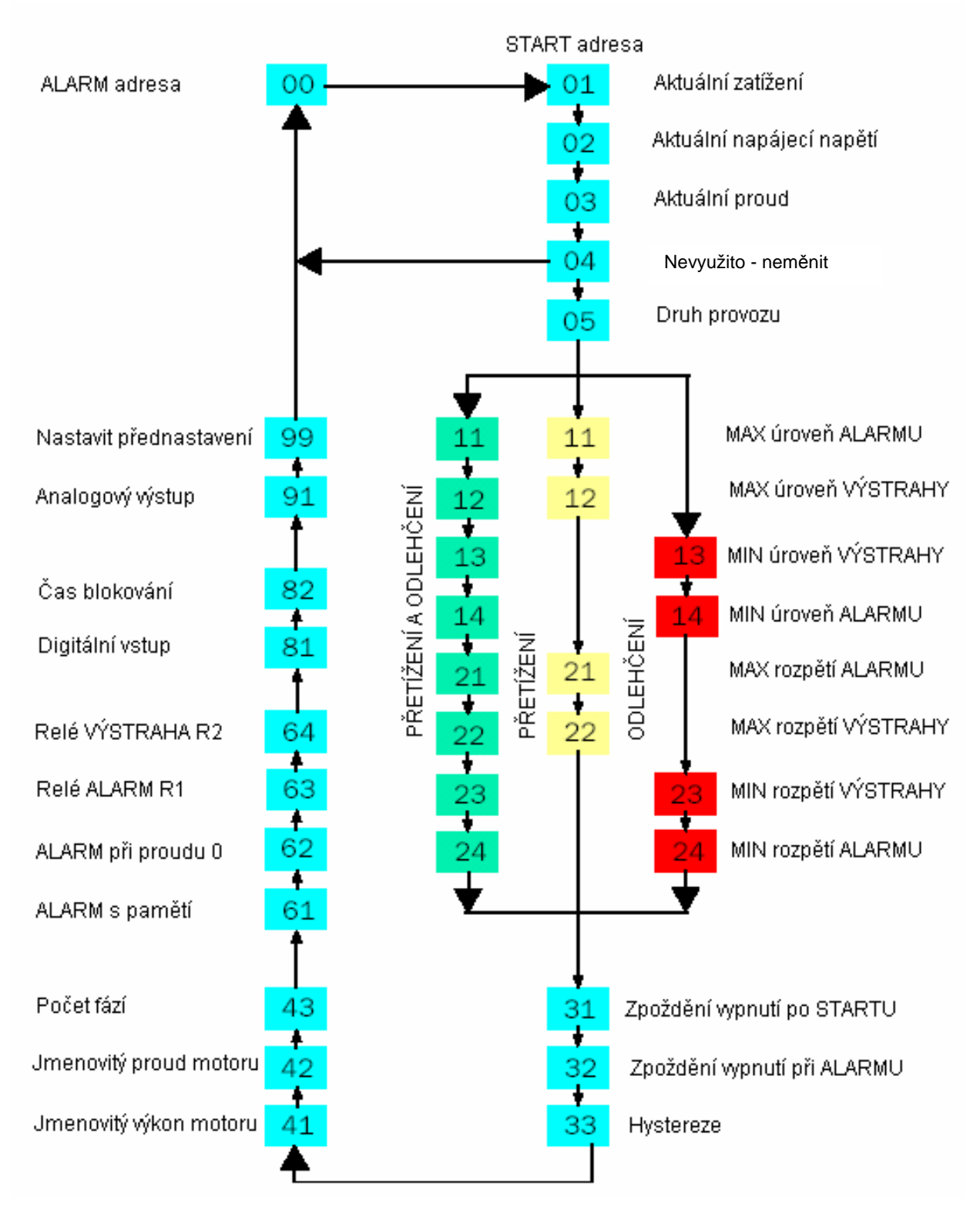

Obr.8 Struktura parametrové sady EL-FI M20

- Parametr výstrahy a alarmu [00] se objeví pouze tehdy, pokud je výstraha či alarm aktivní.
- Parametr [01] aktuální zátěž se objeví po zapnutí napájení hlídače.
- Celou strukturu nabídky oken můžete procházet tlačítkem **NEXT**.
- Hlídač se sám po 1min. od posledního stisku jakékoliv klávesy vrátí k zobrazení parametru [01]
- Pokud je aktivní funkce uzamčení parametrů, parametr [04] zobrazují se pouze parametry [01], [02], [03] a [04].
- V parametru [05] volíme funkci hlídače, viz. kap.6.4.

## **6 PROGRAMOVÁNÍ EL-FI M20**

#### **6.1 Nastavení zobrazení výkonu v "HP" nebo "kW"**

#### **Výb**ě**r m**ěř**ící jednotky**

Měřící jednotkou, ve které bude zobrazen výkon, je možné volit mezi kilowaty (kW) a koňskými silami (HP) jak v absolutních hodnotách, tak i v relativních. Tato volba platí pro hodnoty alarmu, jmenovitý výkon motoru a aktuální zátěž zobrazenou v parametru [01].

#### **P**ř**íklad programování**

- 1. Přejděte na parametr [01]**1**.
- 2. Současně stiskněte tlačítka **RESET** a **+** po dobu 3 sekund.
- 3. Nastaví se měřící jednotka a na 2 sekundy se zobrazí

Opakováním tohoto postupu nastavíte požadovanou měřící jednotku podle tabulky.

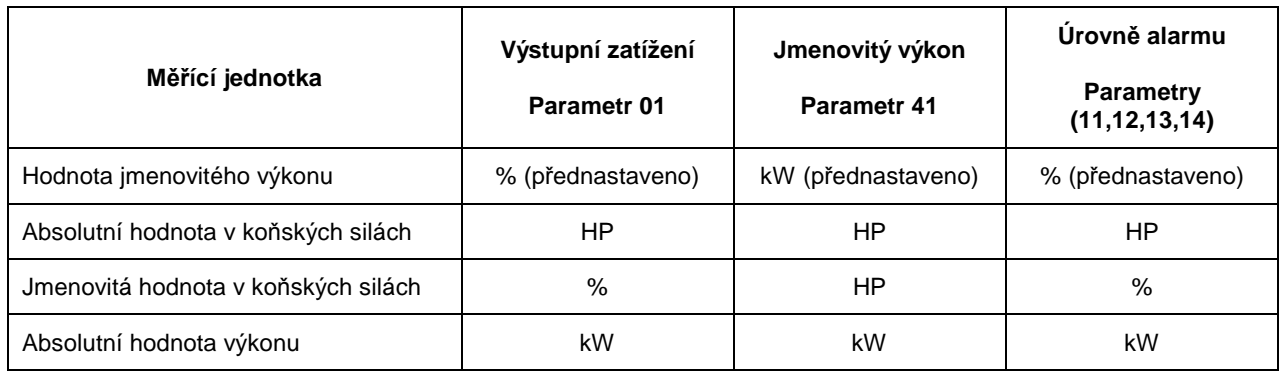

Tab.3 Nastavení požadované měřící jednotky

#### **6.2 Nastavení jmenovitého výkonu a proudu**

Jmenovitý výkon motoru a jmenovitý proud motoru nastavte v parametrech [41] a [42].

| <b>TYP: T56BN/4</b>         |           | V.Č.: 948287 |     | Krytí: IP54 |         |
|-----------------------------|-----------|--------------|-----|-------------|---------|
| Serv: S1                    |           | Cos j: 0,78  |     | Is. CI:F    |         |
| V: Y/D                      | <b>Hz</b> | НP           | kW  | ot./min     | A: Y/D  |
| 240/415                     | 50        | 3            | 2,2 | 1400        | 5,6/9,4 |
| 260/440                     | 60        | 3            | 2,2 | 1680        | 5,8/9,1 |
| ASYNCHRONNÍ TŘÍFÁZOVÝ MOTOR |           |              |     |             |         |

Tab.4 Příklad štítku motoru

#### **P**ř**íklad programování**

- 1. Přejděte na parametr [41] ( přednastaveno=2,2 kW )
- 2. Tlačítky **+** nebo **-** nastavte jmenovitý výkon motoru dle jeho štítku.
- 3. Nastavenou hodnotu uložte tlačítkem **ENTER**.
- 4. Přejděte na parametr [42] (přednastaveno= 5,6 A).
- 5. Tlačítky **+** nebo **-** nastavte jmenovitý proud motoru dle jeho štítku.
- 6. Nastavenou hodnotu uložte tlačítkem **ENTER**.

#### **6.3 Nastavení po**č**tu fází**

Nastavte počet parametr [43] fází podle typu motoru. Přednastaven je třífázový motor.

#### **P**ř**íklad programování**

1. Přejděte na parametr [43] ( přednastavení = 3PH )

$$
^{43}~\mathcal{F} \mathcal{F} \mathcal{H}^{\circ}
$$

2. Pokud je motor jednofázový nastavte tlačítky **+** nebo **-** hodnotu 1PH.

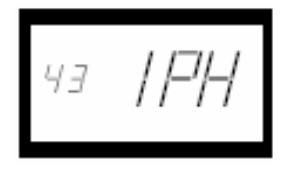

3. Nastavenou hodnotu uložte tlačítkem **ENTER**.

#### **6.4 Funkce hlída**č**e - parametr [05]**

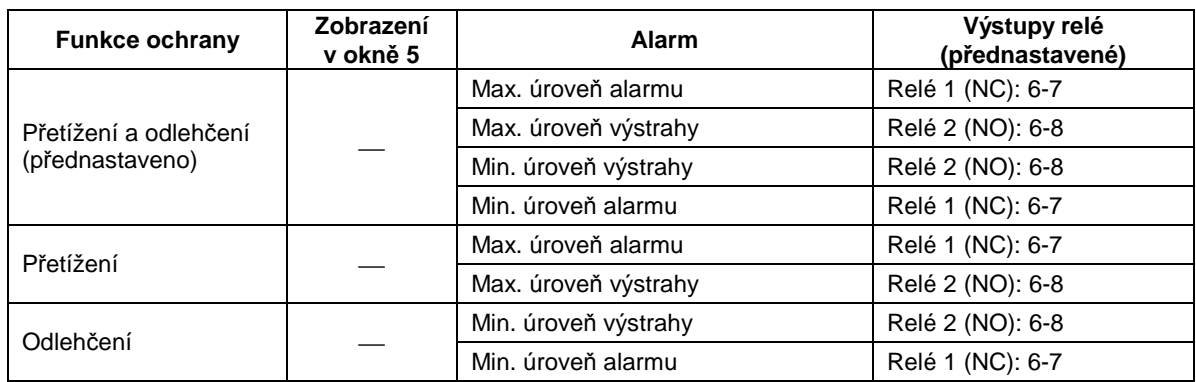

#### Tab.5 Funkce hlídače

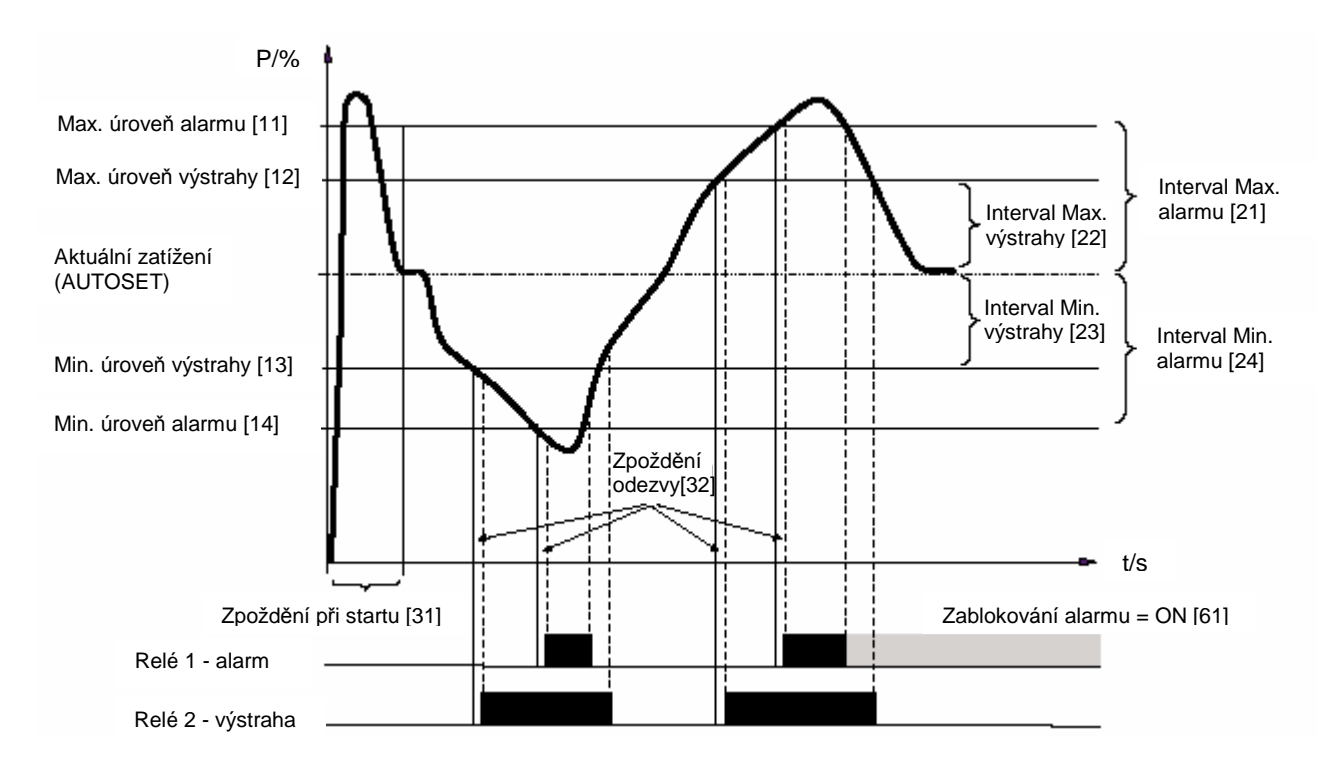

Obr.9 Hlídač Max. a Min. zátěže

#### **P**ř**íklad programování**

- 1. Přejděte na parametr [05]. Přednastavení je Max. zatížení + Min. zatížení.
- 2. Tlačítky **+** nebo **-** zvolte Max. zatížení nebo Min. zatížení.

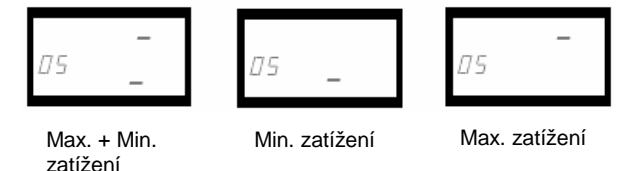

3. Nastavení uložte tlačítkem **ENTER**.

#### **6.5 Zpožd**ě**ní p**ř**i startu, parametr [31]**

Zpoždění při startu se nastaví proto, aby hlídač nevyhodnocoval přetížení motoru v době rozběhu stroje jako alarm.

#### **P**ř**íklad programování**

- 1. Zjistěte, jaký minimální čas v sekundách potřebuje motor se strojem k úplnému rozběhu.
- 2. Přejděte na parametr [31] ( přednastaveno = 2 s ).
- 3. Tlačítky **+** nebo **-** nastavte zpoždění při startu v sekundách.
- 4. Nastavenou hodnotu uložte tlačítkem **ENTER**.

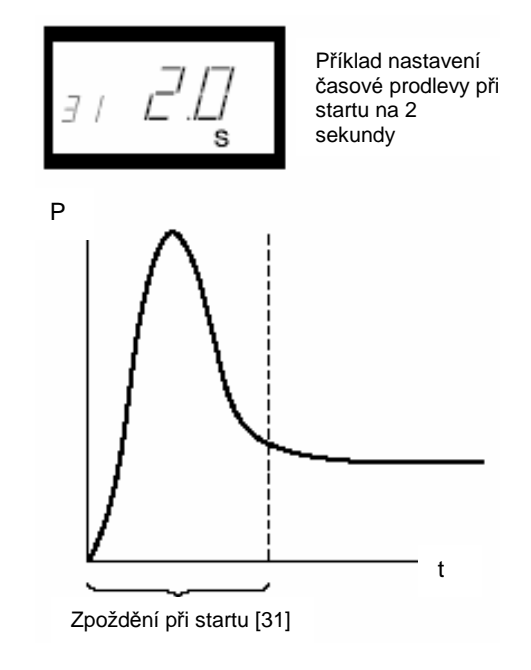

Obr.10 Zpoždění při startu

#### **6.6 Nastavení úrovní alarmu pomocí funkce AUTO SET**

Stlačením tlačítka **AUTO SET** se změří aktuální zátěž motoru a automaticky se nastaví odpovídající úrovně výstrah a alarmů v závislosti na zvolené funkci hlídače podle tab.6.

#### **P**ř**íklad programování**

- 1. Spusťte motor stroje a nechte ho běžet při normální zátěži dokud nevyprší doba zpoždění při startu.
- 2. Stiskněte na 3 sekundy tlačítko **AUTO SET**. Lze to provést při jakémkoliv zobrazeném okně.
- 3. Na displeji se zobrazí "**Set**", což značí, že bylo automaticky změřeno aktuální zatížení a byly nastaveny úrovně alarmů.

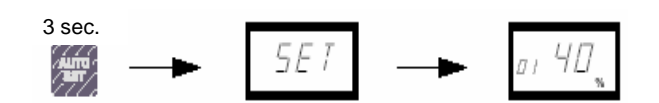

4. Jsou-li úrovně alarmů příliš vysoké nebo příliš nízké, pozměňte příslušné intervaly a znovu proveďte automatické nastavení. Úrovně alarmů lze nastavit též ručně - viz. kap.7.

#### **6.7 Zpožd**ě**ní odezvy - parametr [32]**

Zpoždění odezvy umožňuje eliminovat krátkodobá provozní přetížení či odlehčení, která nemají vliv na bezpečný provoz hlídaného stroje. Po nastavenou dobu odezvy výstupní relé nereagují na změnu zatížení.

#### **P**ř**íklad programování**

- 1. Zjistěte, jaký maximální čas v sekundách je možné hlídaný stroj přetížit či odlehčit aniž by mohlo dojít k jeho poškození.
- 2. Přejděte na parametr [32] ( přednastavení = 0,5 s )
- 3. Tlačítky **+** nebo **-** nastavte zpoždění odezvy v sekundách.
- 4. Nastavenou hodnotu uložte tlačítkem **ENTER**.

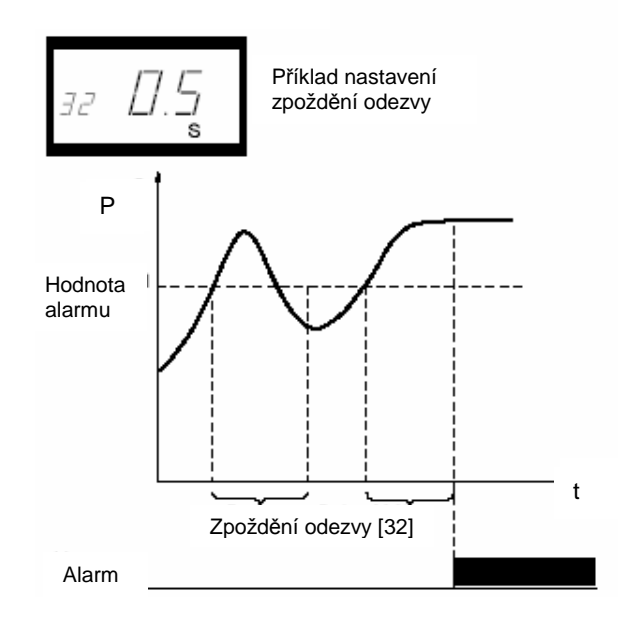

Obr.11 Zpoždění odezvy

| <b>Funkce ochrany</b>                       | Alarm                | <b>Intervaly</b><br>hodnot | Intervaly v oknech<br>(přednastavené) | Úrovně alarmů (při<br><b>AUTOSET)</b> |
|---------------------------------------------|----------------------|----------------------------|---------------------------------------|---------------------------------------|
| Přetížení a<br>odlehčení<br>(přednastaveno) | Max. úroveň alarmu   | 16 %                       | 21: úroveň Max, alarmu                | Zátěž + hodnota [21]                  |
|                                             | Max. úroveň výstrahy | 8 %                        | 22: úroveň Max. výstrahy              | Zátěž + hodnota [22]                  |
|                                             | Min. úroveň výstrahy | 8 %                        | 23: úroveň Min. výstrahy              | Zátěž + hodnota [23]                  |
|                                             | Min. úroveň alarmu   | 16 %                       | 24: úroveň Min. alarmu                | Zátěž + hodnota [24]                  |
| Přetížení                                   | Max. úroveň alarmu   | 16%                        | 21: úroveň Max. alarmu                | Zátěž + hodnota [21]                  |
|                                             | Max. úroveň výstrahy | 8%                         | 22: úroveň Max. výstrahy              | Zátěž + hodnota [22]                  |
| Odlehčení                                   | Min. úroveň výstrahy | 8%                         | 23: úroveň Min. výstrahy              | Zátěž + hodnota [23]                  |
|                                             | Min. úroveň alarmu   | $16\%$                     | 24: úroveň Min. alarmu                | Zátěž + hodnota [24]                  |

Tab.6 Úrovně výstrah a alarmů v závislosti na zvolené funkci hlídače

## **7 DOPL**Ň**KOVÉ FUNKCE**

#### **7.1 Ru**č**ní nastavení hodnot alarm**ů

Hodnoty alarmů lze nastavit také ručně v parametrech [11], [12], [13] a [14] bez použití automatického nastavení (AUTOSET). I po provedení automatického nastavení je možné tyto hodnoty změnit, provést tzv. doladění.

| <b>Ochrana</b> (okno 5)                     | Alarmy (v oknech)                                                          | Přednast.                        |
|---------------------------------------------|----------------------------------------------------------------------------|----------------------------------|
| Přetížení a<br>odlehčení<br>(přednastaveno) | 11: Max. alarm<br>12: Max. výstraha<br>13: Min. výstraha<br>14: Min. alarm | 100 %<br>100 %<br>$0\%$<br>$0\%$ |
| Přetížení                                   | 11: Max. alarm<br>12: Max. výstraha                                        | 100 %<br>100 %                   |
| Odlehčení                                   | 13: Min. výstraha<br>14: Min. alarm                                        | 0 %<br>0 %                       |

Tab.7 Hodnoty přednastavených alarmů a výstrah

#### **7.2 Nastavení interval**ů

Intervaly pro automatické nastavení lze měnit ručně v parametrech [21], [22], [23] a [24]. Po změně je třeba znovu provést automatické nastavení (AUTOSET), aby byly aktivovány nové hodnoty alarmů.

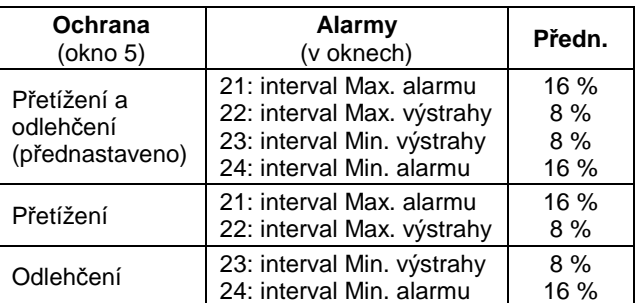

Tab.8 Intervaly alarmů a výstrah pro automatické nastavení

#### **7.3 Nastavení hystereze**

Funkce hystereze hodnoty alarmů přetížení či odlehčení a výstrah (parametr [33]) zabraňuje kmitání alarmových relé v případě, kdy se zatížení stroje pohybuje okolo nastavené hodnoty přetížení nebo odlehčení nebo výstrahy. Tato funkce se normálně používá pouze tehdy, pokud je nastavení "Zajištěný alarm", parametr [61] vypnut (hodnota OFF). Přednastavená hodnota hystereze je 0%.

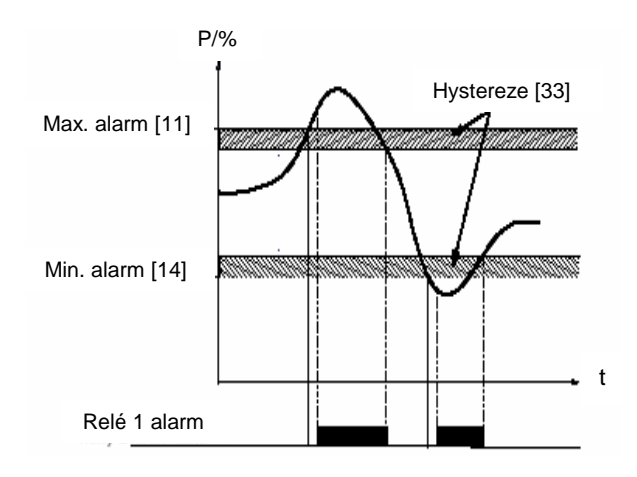

Obr.12 Hystereze

#### **7.4 Nastavení zajišt**ě**né výstrahy parametr [61]**

V případě, že dojde k přetížení či odlehčení hlídaného stroje, je při zajištěném alarmu, alarmové relé R1 stále aktivní, i když příčina jeho aktivace pominula. Zajištěné relé se uvede do výchozího stavu:

- tlačítkem **RESET**
- externím vynulováním prostřednictvím digitálního vstupu viz. parametr [81]
- vypnutím napájení hlídače (viz. kap. 3 Zapojení)

Přednastaveno = OFF: zajištění vypnuto.

#### **7.5 Nastavení alarmu p**ř**i nulovém proudu motoru - parametr [62]**

Tato funkce aktivuje alarm v tom případě, když proud motoru klesne k nule. (např. při poruše napájecího kabelu)

Přednastaveno je OFF - při nulovém proudu motoru není aktivován alarm.

#### **7.6 Nastavení výstup**ů **relé**

Výstupní relé je možné nastavit v parametrech [63] a [64] tak, že za normálního stavu jsou jejich kontakty rozepnuté - NO nebo sepnuté - NC.

**Poznámka!** Pokud je vypnuto napájení hlídače, jsou kontakty obou relé vždy ve stavu NO - rozepnuto.

#### **7.7 Nastavení digitálního vstupu**

Digitální vstup je možné nastavit v parametru [81] nastavit třemi způsoby viz. tabulka.

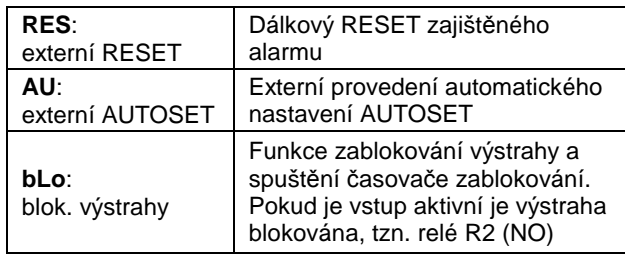

#### **7.8 Nastavení** č**asova**č**e zablokování**

Nastavení času blokování výstrahy parametr [82], tedy relé R2, který začne plynout po zrušení externího příkazu<br>blokování výstrahy (bLO) viz parametr [81]. blokování výstrahy (bLO) viz parametr [81]. Přednastavená hodnota je 0,0 sekund.

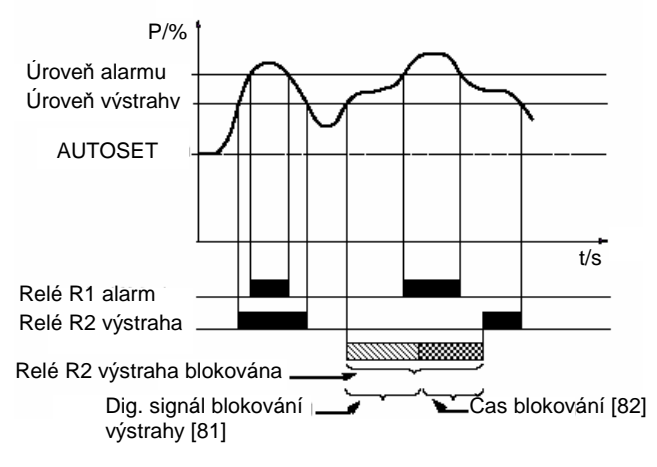

Obr.13 Blokovací čas

#### **7.9 Nastavení analogového výstupu parametr [91]**

Analogový výstup poskytuje signál 0-20mA nebo 4-20 mA, který je úměrný výkonu na hřídeli motoru. Signál je možné i obrátit. Rozsah signálu: jmenovitý výkon motoru.

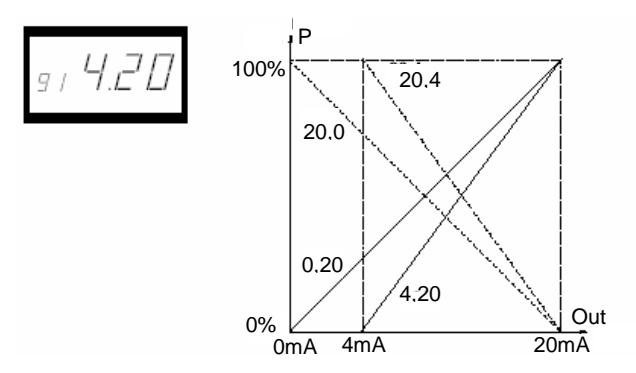

Obr.14 Analogový výstup

#### **7.10 Obnovení p**ř**ednast. hodnot**

Přednastavené hodnoty z výroby obnovíte zadáním hodnoty "**dEF**" v parametru [99]. Pokud je v parametru [99] zobrazena hodnota "**USr**", znamená to, že nastavení byla změněna uživatelem.

#### **7.11 Zobrazení zprávy o alarmu**

Ve stavu alarmu se automaticky zobrazí parametr [00]. Tento parametr signalizuje alarmové stavy viz. obr.15. Parametr [00] vždy bliká.

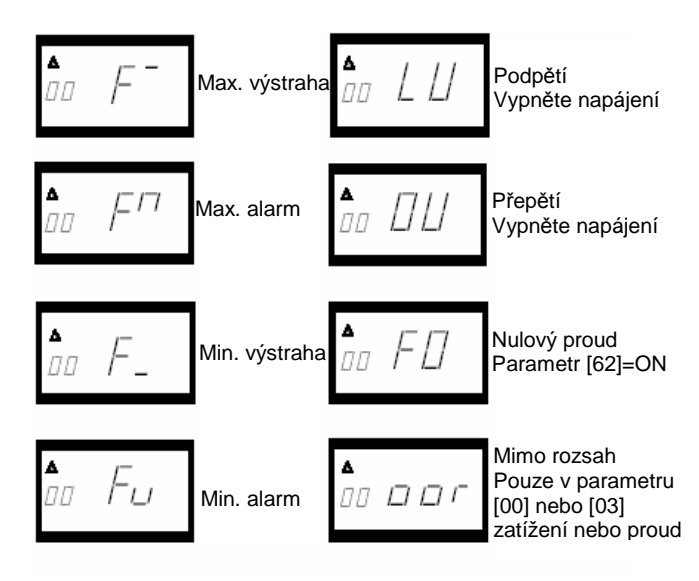

Obr.15 Alarmové stavy

## **8 Závady a jejich odstra**ň**ování**

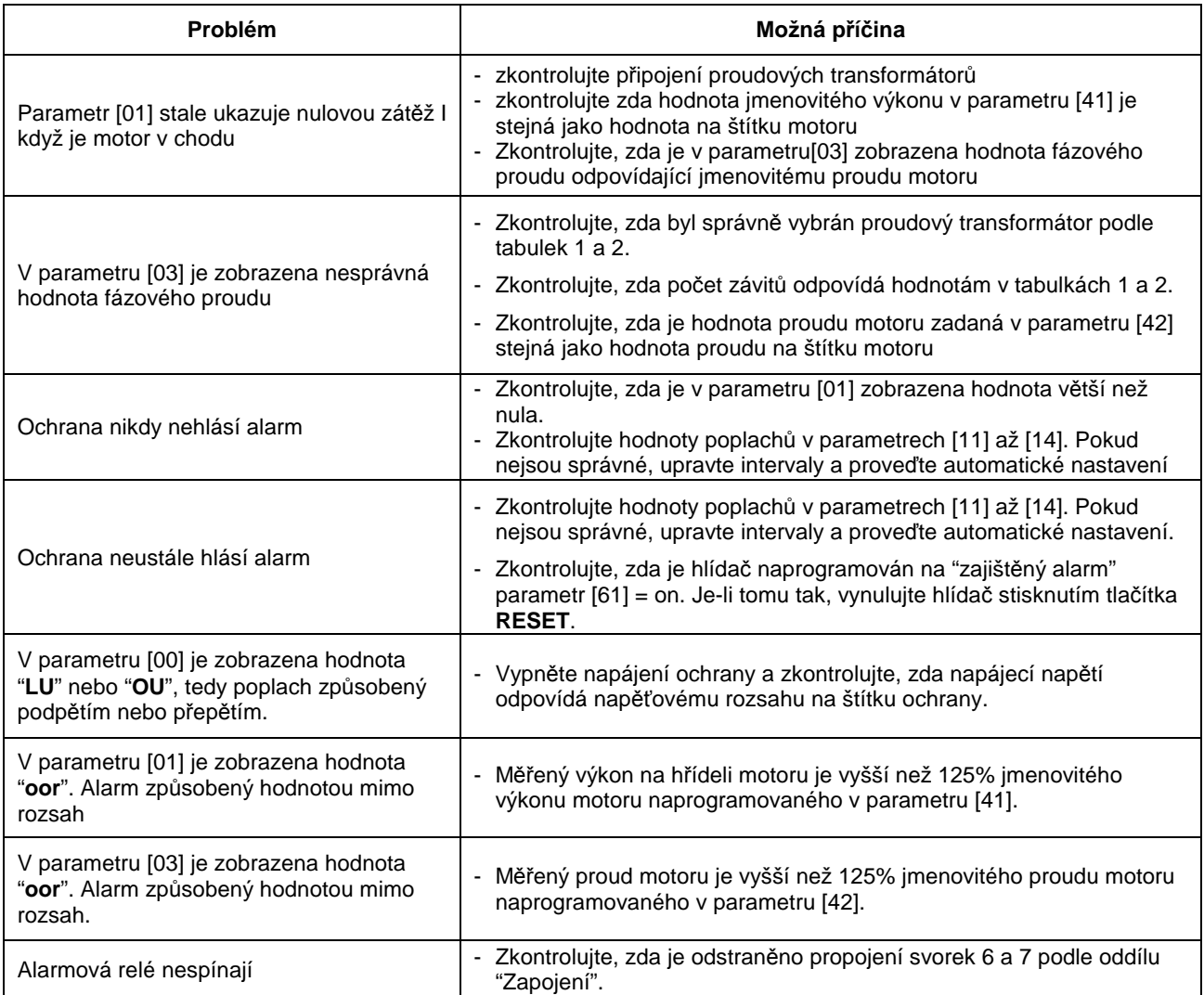

## **9 Technická data**

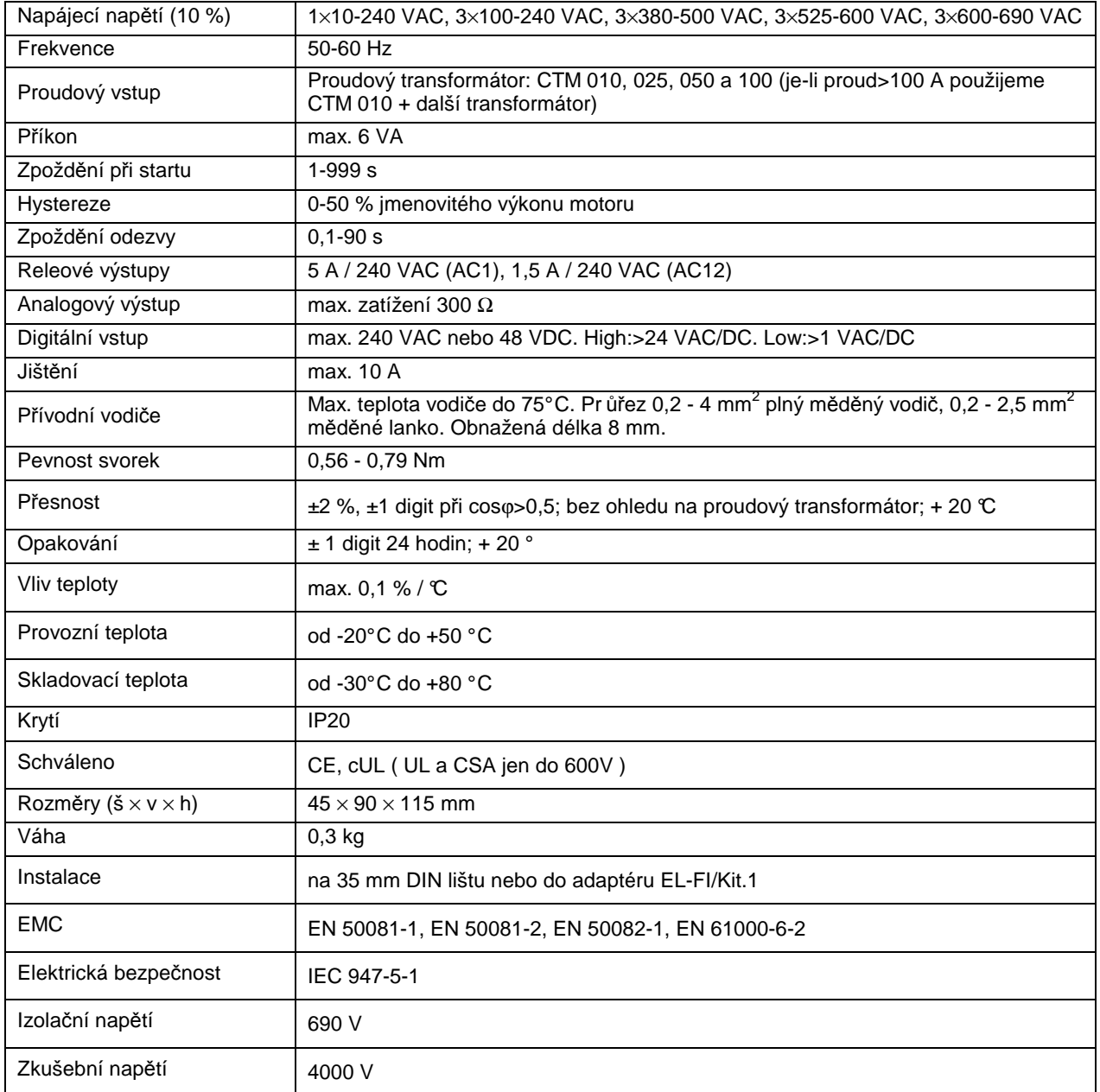

Svorky 3, 4, 5, 6, 7 a 8 jsou základním způsobem izolovány od svorek sítě. Svorky 3 a 4 jsou základním způsobem izolovány od svorek 5, 6, 7 a 8.

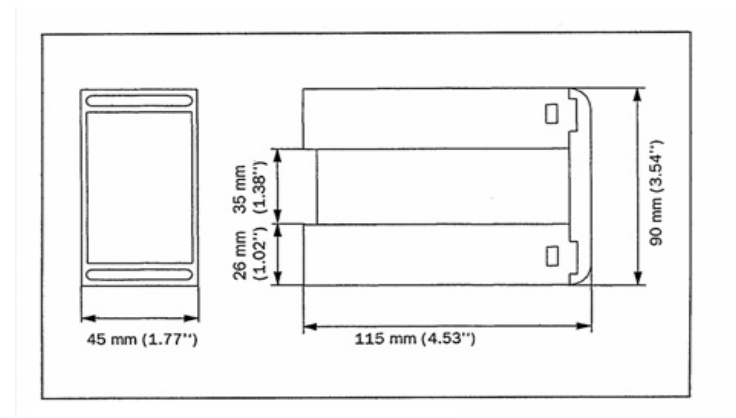

Obr.16. Rozměry ochrany

## **10 Parametry a jejich funkce**

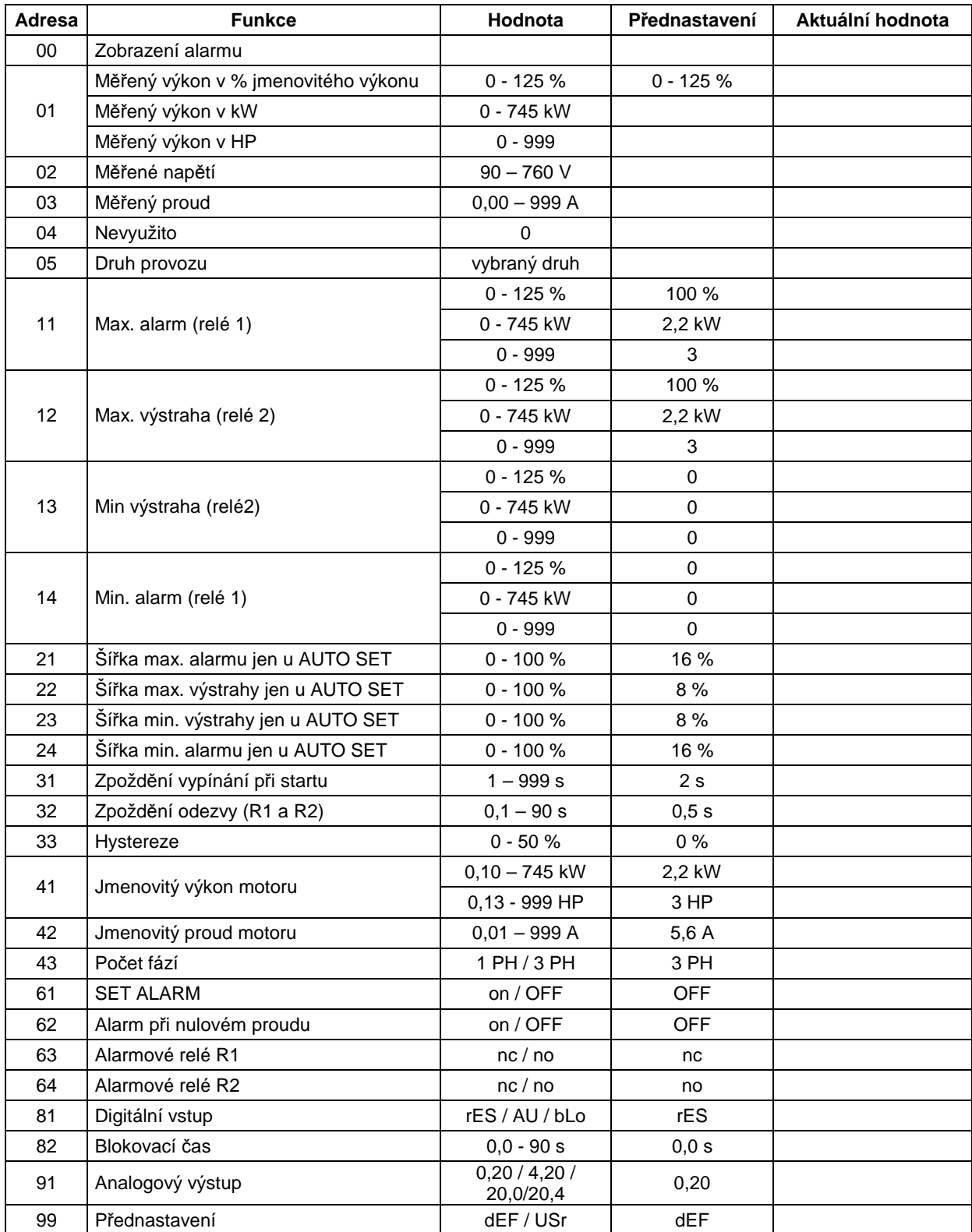

#### Informace o tomto dokumentu:

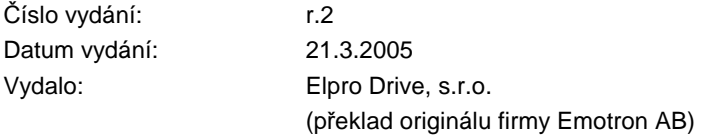

# Emotron AB Elpro Drive, s.r.o. www.emotron.com www.elprodrive.cz

#### **Zastoupení v** Č**R:**

Sídlo firmy: Pobočka:

Box 222 25 **bis 222 25** ul. Míru 3 energy and the Hanychovská 18b S-250 24 Helsingborg 739 61 Třinec 460 10 Liberec Sweden Tel.: 558 331 502, 558 338 040 Tel.: 603 889 049 Tel.: +46-42-169900 Fax: 558 338 042 Fax: 485 150 406 Fax: +46-42-169949 email: info@elprodrive.cz email: jsolc@elprodrive.cz